## **Step 1: Download your photograph**

- 1. To get your photograph, go to dspms.weebly.com
- 2. In the middle, click "Come On In!"
- 3. On the next page, click on "Elective Department"
- 4. At the top of the page, you should see "Art & Makerspace Ms. Leasure." Click that link. This will take you to Ms. Leasure's webpage.
- 5. On Ms. Leasure's page, find your class period. Copy the link listed below your class period.
- 6. Paste the link below your class period into the search bar at the top of a new web page and hit enter to go to the page.
- 7. The link will take you to a post on imgur.com. It contains all of the images of artwork from your class. Scroll until you find your artwork. (Do not waste time browsing through all of the images to look at them. Remember, you don't have much time to do this!)
- 8. Once you find your artwork, right click on it. When you right click, it will bring up a list of options. Hit the option "Open image in new tab." This will open the image in a new tab. You will need to click that tab at the top of the window. Note: THE NEW PAGE MAY SAY "i.imgur.com is blocked." This is normal, so don't worry!
- 9. On the new page, at the top in the search bar, highlight the entire URL, right click, and hit COPY to copy the URL. Then keep this page open and move on to the next step.

## **Step 2: Edit your photograph at pixlr.com**

- 1. Go to pixlr.com
- 2. On the left, click the blue button "Try Photo Editor Pixlr X." This will take you to the editing screen. DO NOT CLICK "OPEN PIXLR EDITOR"! This will take you to the wrong page.
- 3. Once you're on the editing screen, click the gray button on the left that says "Load URL."
- 4. Once you "Load URL," a box will pop up with an area for you to paste in a URL. Right click in the box, then hit "paste" on the menu that comes up.
- 5. Hit the blue button that says "LOAD." Apply the "FULL HD" settings (these should be automatically selected). Once you do this, your image should appear on the editing screen.
- 6. There are TWO THINGS you need to make sure you do before saving your edited photograph:
	- a. Use the CROP tool to cut off any extra part of the photograph that does not belong in your artwork. For example, if you took the picture on a table and can see part of the table in the photograph, CROP the photo so that only the artwork is visible.
	- b. Use the COLOR tool to make the photograph's color as close to your original artwork as possible. Photographs are usually not as bright as the original, so you can experiment with the settings to improve the color. **WARNING**: Do *NOT* make your photograph brighter than your original artwork. If you do this, your image may be disqualified.
- 7. Once you have finished editing your photograph, hit the blue "Save" button at the bottom. Save the file as your name, first and last.
- 8. Once you hit save, a small bar at the bottom of the page to pop up that shows your file name. On the right, hit "Show All." This will bring you to a page that shows the names of images that have been downloaded. Yours should be at the very top. Keep this page open and move on to the next step.

## **Tips for using Imgur:**

- Make sure to hit APPLY on all changes you make. If you don't apply, the changes will not be saved and you'll have to do it again.
- If you don't know how to use a tool or what a tool does, you can hover your mouse over the tool and a pop up screen will tell you about it.

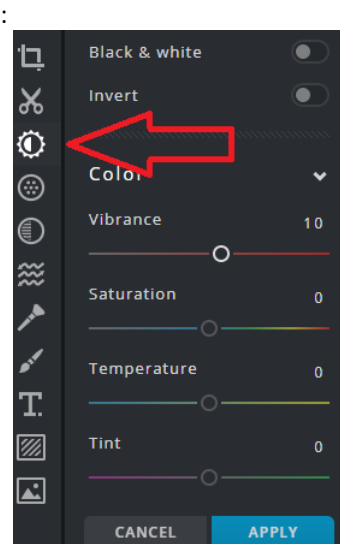

## **Step 3: Submit your photograph for the contest**

**ONLY COMPLETE THIS STEP IF YOU HAVE SUBMITTED A PERMISSION FORM (Your teacher should have handed this form back to you if you submitted it). If you did NOT submit a permission form, follow the instructions at the very bottom of this page after closing out all internet pages.**

- 1. Next, you will need to go to<https://www.hernandoarts.org/aitp-contest>
- 2. On this page, if you scroll all the way down to the bottom, you will see the submission form (a bunch of empty boxes). You must fill out EVERY BOX in order to submit your form.
- 3. Note: Use your answers to the questions to fill in the boxes that ask about your mediums and inspiration. The better you answer these questions, the better chance you have to win!
- 4. Make sure to include your age when you describe what inspired you! If they realize you are a student, the judges will be more likely to choose you!
- 5. Once you're done filling out the form, hit "Submit."
- 6. Once you submit, you will be take to a page where you see a big button that says "Upload your artwork here." When you click this, it will take you to a new page.
- 7. Once you get to the new page, click back to the "Downloads" page.
- 8. Drag your image title (which should be your name) by clicking and holding it to the "Dropbox" web page and release it in the center of the page where it says "Art in the Part Contest Submissions." If you do this properly, it should show your image title and some boxes where you need to fill in information. If you need help with this step, raise your hand.
- 9. Once you add your artwork, you will need to add your name (first and last) in the boxes provided. You will also need to include your parent or guardian's email address. If your parent/guardian does not have an email, you will include your teacher's: leasure j@hcsb.k12.fl.us. Make sure to type the email address correctly, or they will not be able to contact you if you win!

*After you have completed all of the steps above, you are now entered into the contest! Great work! After you let your teacher know you are done, you may go to <https://www.coolmath.com/> to pick a game to play.*